| Introduction | This guide provides the procedures for running the Department Run roster in Direct Access (DA).                                                                                                    |  |
|--------------|----------------------------------------------------------------------------------------------------|--|
| Known Issue  | <ul> <li>As of 19 October,2022, the are the following known issues with this procedure.</li> <li>Some users are receiving an error ("Negative number assigned to an unsigned field") when running the department run report and clicking "Last Review Dt". This error occurs when one of the employees in the report has a future dated employee review date, and therefore the calculation for the "Num Days" column results in a negative number. When the error occurs, the population of the review date and number of days stops at the point of the error and does not post for the remainder of the members on the report. It will not be uncommon for employees to have future dated employee reviews, so this report will be modified to accept a negative number.</li> <li>When HRS or ISC relationship is used members attached to the SPO (HRS) or Base (ISC) will not appear in the results. Run the query again with the "Own Unit" relationship to see data on these members.</li> </ul> |  |

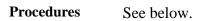

| Step | Action                                |
|------|---------------------------------------|
| 1    | Click the <b>Orders</b> tile.         |
|      | Orders                                |
| 1.5  | Select the Airport Terminal option.   |
|      | FSMS PCS Orders                       |
|      | Terminal                              |
|      | T Applicant Orders                    |
|      | Contract Clauses                      |
|      | PCS Orders (View Only)                |
|      |                                       |
| 2    | Click the <b>Dept Run</b> tab.        |
|      | Airport Terminal Dept Run             |
|      | Department:                           |
|      | Relation Type: From Date: Action: Q   |
|      | Order Status: To Date: Reason Code: Q |
|      | Departures                            |
|      |                                       |

Continued on next page

#### Procedures,

continued

| Step | Action                                                                                                    |  |  |
|------|----------------------------------------------------------------------------------------------------|--|--|
| 3    | <ul> <li>Action</li> <li>Using the drop-down, select the appropriate Relation Type:</li> <li>HRS – All units serviced by that Unit (but not personnel assigned to the Unit Department ID). Use "Own Unit" to see the data for those personnel.</li> <li>ISC – All units serviced by that SPO (but not personnel assigned to the SPO Department ID). Use "Own Unit" to see data for those personnel.</li> <li>Own Unit – Only those personnel assigned to the specific Department ID.</li> <li>Unit Rel – All personnel falling under that Parent ID.</li> </ul> |  |  |
|      | Airport Terminal       Dept Run         Relation Type: <ul> <li>Pepartment:</li> <li>HRS</li> <li>Location Code:</li> <li>ISC</li> <li>Own Unit</li> <li>Job Family:</li> <li>Unit Rel</li> <li>Reg Region:</li> <li>Q</li> <li>Execute</li> </ul> <li>Airport Terminal</li> <li>Dept Run</li> <li>Order In/Out</li> <li>Last Review Dt</li> <li>Execute</li> <li>Airport Terminal</li> <li>Dept Run</li> <li>Dept Run</li> <li>Order In/Out</li> <li>Last Review Dt</li>                                                                                       |  |  |
| 4    | Enter the Department ID or use the Lookup to locate the Department ID.          Airport Terminal       Dept Run         Relation Type:       HRS         Department:       P42030         Department:       P42030         BASE PORT SPO (PS)       Order In/Out         Location Code:       Q         Job Family:       Q                                                                                                    |  |  |

Continued on next page

### Procedures,

continued

| 5 To limit the roster's results further, enter any <b>Location Code</b> – Limits the results to a speci | 6                                                                                 |       |  |  |  |  |
|----------------------------------------------------------------------------------------------------|-----------------------------------------------------------------------------------|-------|--|--|--|--|
| Location Code – Limits the results to a speci                                                           |                                                                                   |       |  |  |  |  |
|                                                                                                    | <b>Location Code</b> – Limits the results to a specific location (optional).      |       |  |  |  |  |
| <b>Job Family</b> – Limits the results to a specific                                                    | Job Family – Limits the results to a specific job family (optional).              |       |  |  |  |  |
| <b>Reg Region</b> – Limits the results to Active, Re                                                    | <b>Reg Region</b> – Limits the results to Active, Reserve, or Officer (optional). |       |  |  |  |  |
|                                                                                                    | _                                                                                 |       |  |  |  |  |
| Click <b>Execute</b> .                                                                                  |                                                                                   |       |  |  |  |  |
| Airport Terminal Dept Run                                                                               |                                                                                   |       |  |  |  |  |
| Relation Type: HRS V                                                                                    |                                                                                   |       |  |  |  |  |
| Department: 042030 Q BASE PORT SPO (PS)                                                                 | 🗌 Order In/Out                                                                    |       |  |  |  |  |
| Location Code:                                                                                          | Last Review I                                                                     | Dt    |  |  |  |  |
| Job Family: Reg Region:                                                                                 | Q Execute                                                                         |       |  |  |  |  |
| Job rainiy.                                                                                             | - CAUGUID                                                                         |       |  |  |  |  |
|                                                                                                    |                                                                                   |       |  |  |  |  |
| 6 The results will display but the Order In/Out                                                         | and Review Date columns will b                                                    | be    |  |  |  |  |
| blank.                                                                                                  |                                                                                   |       |  |  |  |  |
|                                                                                                    | • Check the Order In/Out box to update the Order In/Out column with the           |       |  |  |  |  |
| status of the orders.                                                                                   |                                                                                   |       |  |  |  |  |
|                                                                                                    | • Check the Last Review Dt box to view the member's last EER date in the          |       |  |  |  |  |
| Review Date column.                                                                                     |                                                                                   |       |  |  |  |  |
|                                                                                                    |                                                                                   |       |  |  |  |  |
| Do <b>NOT</b> click Execute again. This will clear                                                      |                                                                                   | Date  |  |  |  |  |
| columns that populated as the boxes were che                                                            | ecked.                                                                            |       |  |  |  |  |
| Airport Terminal Dept Run                                                                               |                                                                                   |       |  |  |  |  |
| Relation Type: HRS V                                                                                    |                                                                                   |       |  |  |  |  |
| Department: 042030 Q BASE PORT SPO (PS)                                                                 | ✓ Order In/Out ✓ Last Review Dt                                                   |       |  |  |  |  |
| Location Code: Q<br>Job Family: Q Reg Region: Q Exec                                                    |                                                                                   |       |  |  |  |  |
|                                                                                                    |                                                                                   |       |  |  |  |  |
| Order In/Out Empl ID Last Name First Name                                                               | Job Title Grade Emp                                                               | Class |  |  |  |  |
| 1 OUT 9638524 BANNER BRUCE                                                                              | Naval Engineering Warrant 3 W3 AD                                                 |       |  |  |  |  |
|                                                                                                    | · · · · · · · · · · · · · · · · · · ·                                             |       |  |  |  |  |

Continued on next page

#### Procedures,

continued

| Step | Action                                                                                                    |                                                   |  |
|------|----------------------------------------------------------------------------------------------------|---------------------------------------------------|--|
| 7    | The roster may be sorted by clicking any of the <b>headers</b> . To convert the roster to an Excel spreadsheet, scroll to the far right of the roster and click the <b>Export to Excel</b> icon.                                                                                                    |                                                   |  |
|      | NOTE: See the Working with Grids topic in about downloading and sorting data.                                                                                                    | the Knowledge Base to learn more                  |  |
|      | Location<br>Code         CG_ATU_OPFAC         EE Jobcode         Job Code         Position Number         Short Description         Position           31-310.40.CMDC         Position Entry Date         Job Family         EE Job Family         Short Name         Gender         AD Base Dt         Rotation | Find   View 100   🖉 📑 First 🕢 1-15 of 6019 🕢 Last |  |
| 8    | Select a location for the spreadsheet, enter the                                                                                                    | File name, and click Save.                        |  |
|      | Save As                                                                                                    | ×                                                 |  |
|      | $\leftarrow$ $\rightarrow$ $\checkmark$ $\uparrow$ <b>I</b> $\Rightarrow$ This PC $\Rightarrow$ Desktop                                                                                                    | ✓ ♂ Search Desktop                                |  |
|      | Organize  Vew folder                                                                                                    | ≣≕ ▾ 😮                                            |  |
|      | This PC     Name     No item                                                                                                    | Date modified Type Si<br>as match your search.    |  |
|      | <ul> <li>Desktop</li> <li>Documents</li> <li>Downloads</li> <li>Music</li> <li>E Pictures</li> <li>Wideos</li> </ul>                                                                                                    |                                                   |  |
|      | > Windows (C:)                                                                                                    |                                                   |  |
|      | > Apps (\\PPCMS-                                                                                                    | >                                                 |  |
|      | File name: CG Dept Run Roster_1 Save as type: Microsoft Excel 97-2003 Worksheet                                                                                                    | <u> </u>                                          |  |
|      | ∧ Hide Folders                                                                                                    | Save Cancel                                       |  |
| 9    | Locate and open the saved spreadsheet.                                                                                                    |                                                   |  |

#### Procedures,

continued

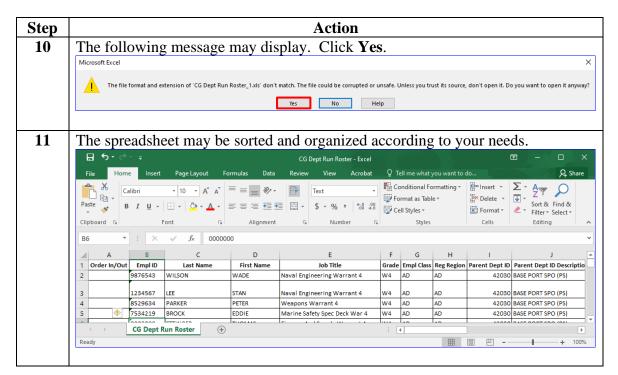